# Subscriber-informatie over SPA100 Series telefoonadapter  $\overline{\phantom{a}}$

## Doel

De informatie van de abonnee wordt gebruikt om te weten wie de gebruikers op beide uiteinden van de lijn zijn. Door deze functie te gebruiken, wordt de communicatie tussen de twee gebruikers gemakkelijker. Dit artikel legt uit hoe u de abonneeinformatie op de SPA100 Series analoge telefoonadapter kunt configureren.

### Toepasselijke apparaten

- $\cdot$  SPA112
- $\cdot$  SPA122

## **Softwareversie**

 $\cdot$  1.3.2 (014)

#### Subscriber-informatie-instellingen

Stap 1. Meld u aan bij het hulpprogramma telefoonadapter en kies spraak > Line1 of Line2. De lijn 1 pagina wordt geopend:

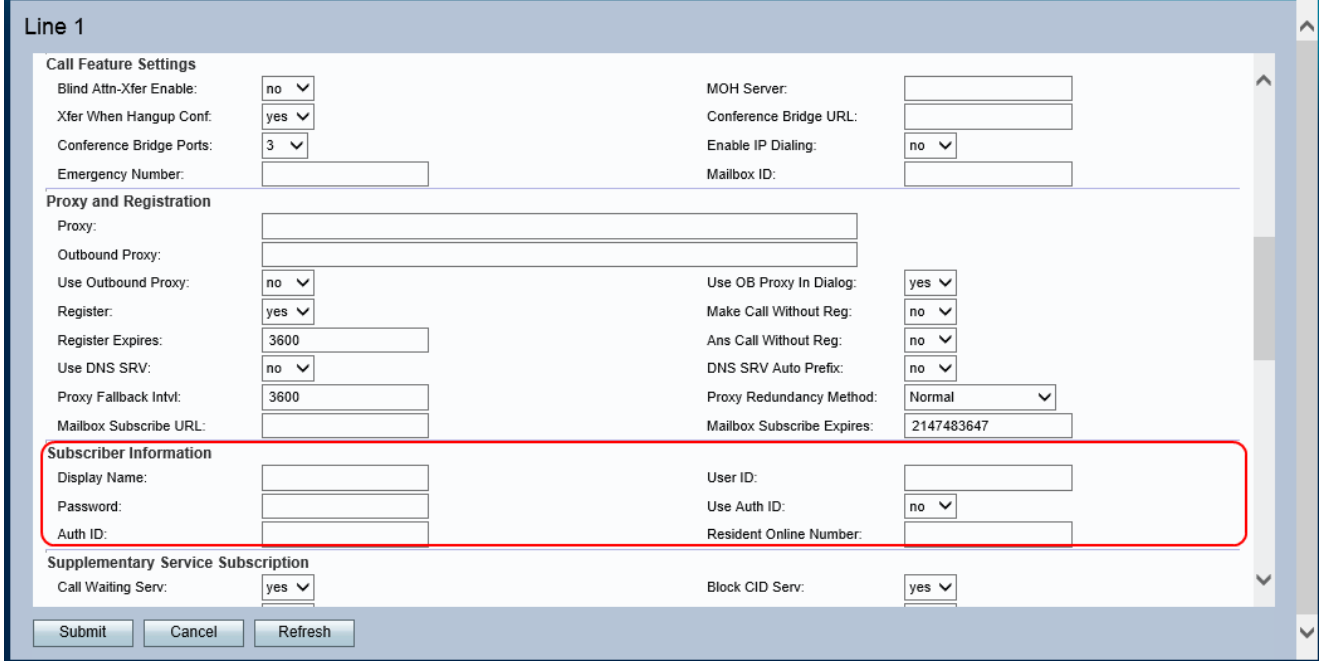

Opmerking: De configuratie van de abonneeinformatie op lijn 1 is van toepassing op lijn 2.

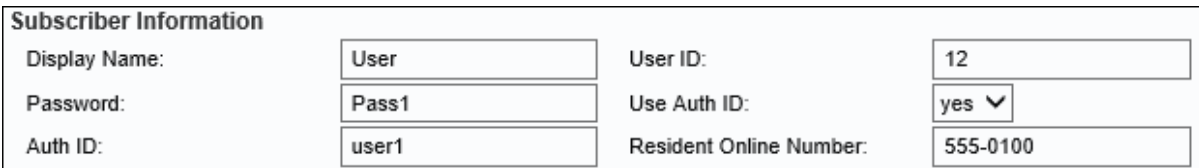

Stap 2. Voer de naam van de nummerherkenning in het veld Naam weer.

Stap 3. Voer de gebruikersID in het veld Gebruiker-ID in.

Stap 4. Voer het wachtwoord in het veld Wachtwoord in.

Stap 5. (Optioneel) Kies ja in de vervolgkeuzelijst Auth ID gebruiken om de verificatie-ID en het wachtwoord voor SIP-verificatie in te voeren. Kies anders Nee om de gebruiker-ID en het wachtwoord te gebruiken.

Opmerking: Als u Nee kiest, slaat u over naar Stap 7.

Stap 6. Voer de verificatie-id in voor SIP-verificatie in het veld Auth ID.

Stap 7. Voer een geldig Skype-online nummer in het veld Ingezeten online nummer in zodat gesprekken die met het Skype-nummer zijn gemaakt, uw telefoon bellen.

Stap 8. Klik op Inzenden als de gewenste aanbevolen instellingen zijn uitgevoerd of klik op Vernieuwen om de nieuwe gewenste informatie te zien.